Thanks for using smart light sensors

Long press the bottom reset key until the front indicator flashes, the reset is successful, but also into the distribution network state.

#### Product Reset Description

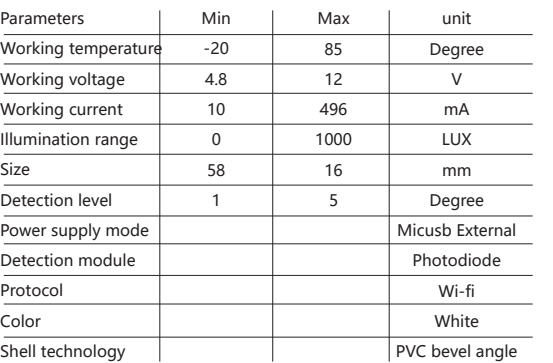

#### Product parameters

Download APP: Scan the Smart Life app below to download the two-dimensional code, install and complete the registration; login APP after registration to establish their own family.

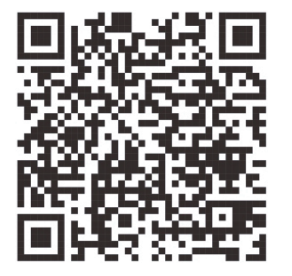

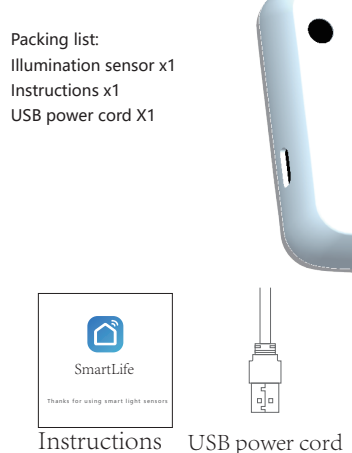

 $\sim 100$ 

- Ensure that WIFI signals accessible to the Internet with 2.4GHZ
- connect the light detector to the power supply you will see the indicator flashing, if not, press the bottom reset button .
- Open the smart life APP, click on the'+'number in the upper right corner as shown in the figure.and then click next step.

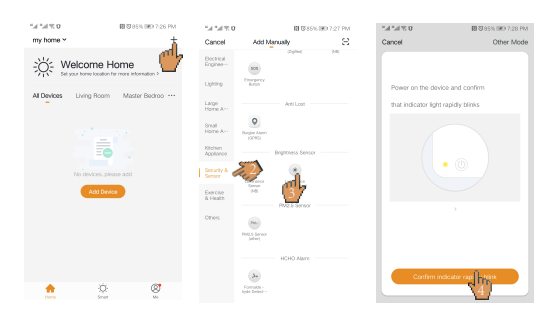

● We come to the [Connecting] interface .When progress reaching 100% then the device will complete the distribution network.

● Come to the [Add Devices] interface,select a room for the device. Click "Finish" after modifying the name of the device.You can see the device now.

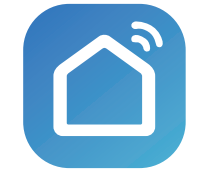

SmartLife

**1.Product introduction**

### 2. Install APP 3.Add device-1 3.Add device-2 3.Add device-3

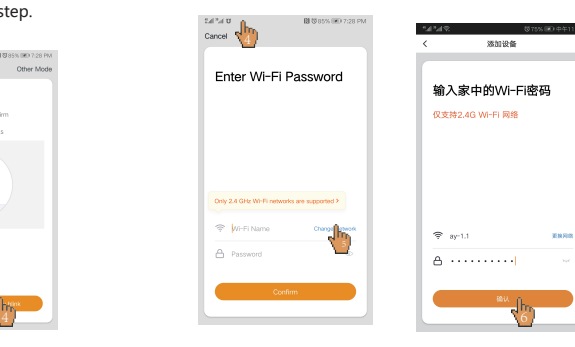

- If the phone is not connected to WIFI, please connect to the WIFI
- If the phone is connected to the WIFI network, please enter the WIFI password and click OK.

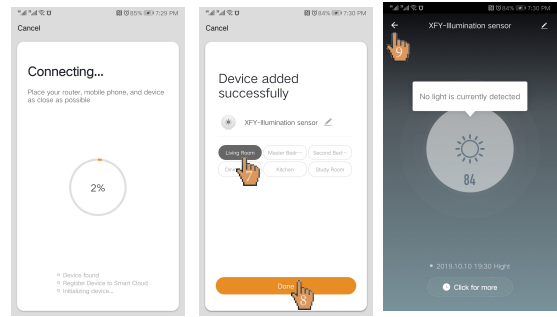

### **4. Configuration automation-1**

 The illumination sensor can link other controllable devices (such as sockets, curtains, switches, etc.) On the home page of Intelligent Life APP, click on the [Intelligent Settings] interface in the order shown below.

## **4. Configuration automation -2**

 Click the Edit Name, change the name to "Light Turn on" (you can name it at will) in the dialog box, then click on the right side of the second line to enter the "Selection Conditions" interface, and click"Device"

### **4. Configuration automation -3**

 Find the added light sensor in the device list and select it. Go to the interface of [Selection Condition]. Set the brightness detection status of the light sensor to "low" according to the sequence shown below.

#### **4. Configuration automation -5**

 On the Selection Function interface, set the switch to open in the order shown below.

## **4. Configuration automation -6**

 Click on the order below to set the effective time,When the light reaches a low light level, the switch is triggered to turn on and the light is turned on; accordingly, different actions can be performed according to different values of illumination brightness for other executing devices.

### **4. Configuration automation -4**

 Click to select the device that needs to perform the action in the following order

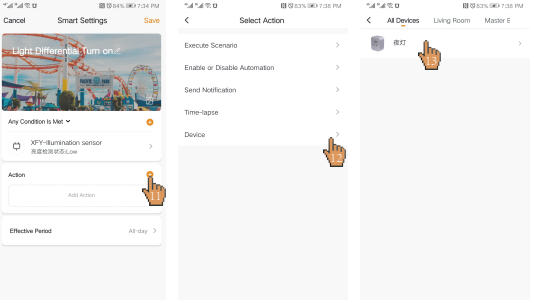

07 08 09 10 11 12

# **Warranty card**

failure, communication loss etc.

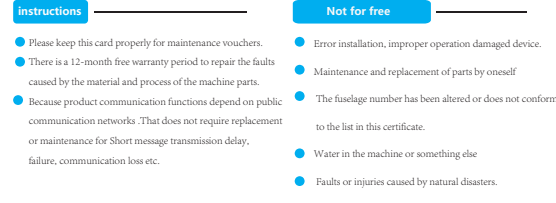

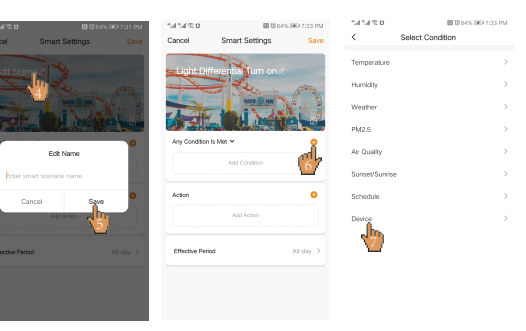

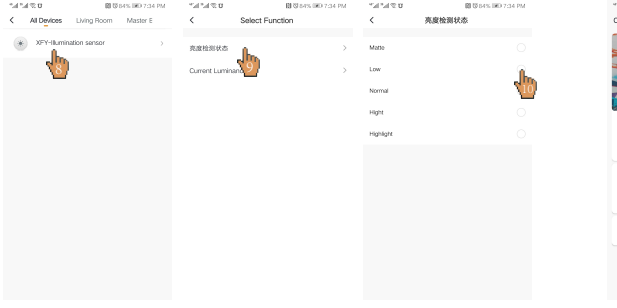

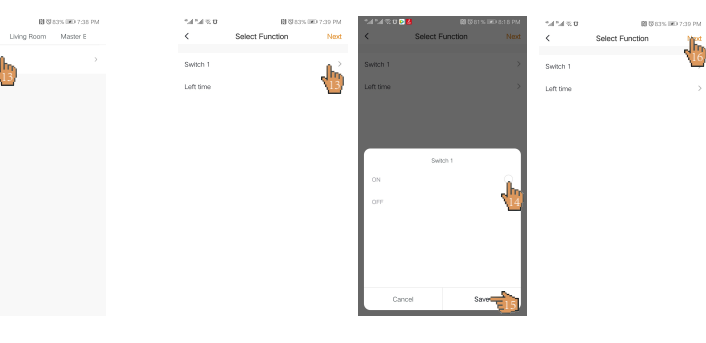

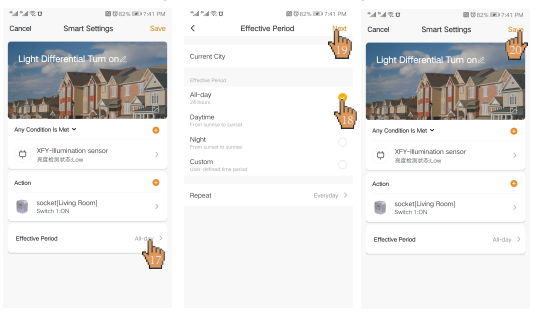

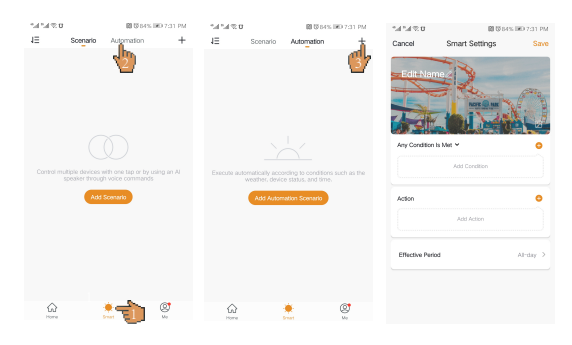

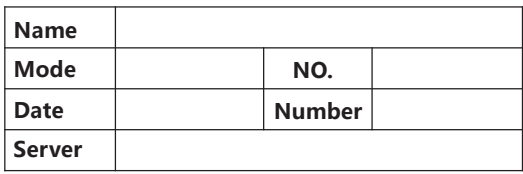